# **MS-Word 2007 Advanced**

# **Very Short Answer Type Questions**

# **Question 1:**

Under the Insert tab, which group contains the features like Shapes, ClipArt?

# **Answer:**

Under Insert tab, Illustrations group contains the features like Shapes, ClipArt etc.

# **Question 2:**

Write down the name of the freehand drawing tools which are using when custom shapes can be drawn.

# **Answer:**

Curve, Freeform and Scribble are the three freehand drawing tools which are using when custom shapes can be drawn.

# **Question 3:**

Using which option, you can create a frame for several shapes.

# **Answer:**

**Insert —> Illustrations —> Shapes —> New Drawing Canvas** option is used to create a frame for several shapes. Scribble are the three freehand drawing tools<br>
can be drawn.<br>
u can create a frame for several shapes.<br>
s —> Shapes —> New Drawing Canvas of<br>
eral shapes.<br>
athematical symbol sets are available in Wo

# **Question 4:**

How many types of Mathematical symbol sets are available in Word 2007?

# **Answer:**

8 types of Mathematical symbol sets are available in Word 2007.

#### **Question 5:**

Which mathematical symbol set expresses a negated relationship?

#### **Answer:**

Negated Relations symbols that express a negated relationship.

#### **Question 6:**

State the possible purpose of adding the Comments feature in MS-Word application.

# **Answer:**

For making notes while reading the document without pen and paper, Comments feature is very useful.

#### **Question 7:**

Tanya is working as an assistant manager at Arihant publication. She wants to send Diwali greetings to every customer. Which technique can help her in printing address on the envelope of greeting card?

#### **Answer:**

Mail Merge will help her in printing labels on the bulk of envelopes.

# **Short Answer Type**

#### **Question 1:**

How will you insert Mathematical symbols in your Word document?

#### **Answer:**

Microsoft Office Word 2007 allows insertion of mathematical symbols into equations. To insert mathematical symbols, do the following:

- 1. On the Insert tab, in the Symbols group, click the arrow under Equation option and then, click Insert New Equation.
- 2. Under Design tab select Equation from Tools group and can add more symbols from Symbols group, click the More arrow. mematical symbols in your voord document<br>2007 allows insertion of mathematical symbols, do the following:<br>1 symbols, do the following:<br>1, in the Symbols group, click the arrow unde<br>New Equation.<br>2 select Equation from Tool
- 3. Click the arrow next to the name of the symbol set and then, click the name of the symbol set that you want to display.

(As you can choose operators, scripts etc.)

4. Now, click the symbol that you want to insert.

#### **Question 2:**

Explain the feature, Track Changes of MS-Word 2007.

#### **Answer:**

Track Changes is a feature in Microsoft Word which allows us to keep track of the changes that we make to a document. It allows us to accept or reject the track changes, insert or delete comments etc.

#### **Question 3:**

After modifying a document using track changes, in how many ways a document can be viewed?

# **Answer:**

There are four ways of viewing a document as follows:

- 1. Final Showing Markup
- 2. Final
- 3. Original Showing Markup
- 4. Original

# **Question 4:**

I want to see the tracked changes in my document. How do I turn On the display of tracked changes?

#### **Answer:**

In MS-Word 2007, on the Review tab, use the little menus in the Tracking group. Final Showing Markup or Original Showing Markup will show what changes you have made. But check the selected items on the Show Markup menu to be sure that Word is showing you the right things.

#### **Question 5:**

Write down the purpose and features of Show Markup option available in Review tab of Word 2007 document.

#### **Answer:**

Accepting or rejecting changes work much like the Spell Check feature. By cycling through the changes made to a document, the author can accept or reject any or all changes. We all them some the Show Markup menu to be surfainted and features of Show Markup option avail<br>things.<br>changes work much like the Spell Check feature to a document, the author can accept<br>ing the changes made so far, do th

For accepting or rejecting the changes made so far, do the following:

- 1. Open the document to be reviewed.
- 2. From the Review tab, in the Changes group, click Next option. The first change will be displayed.
- 3. Do one of the following:
	- To accept the change, click on top half of the Accept button.
	- To accept all changes, click the on the Accept button —> select Accept All Changes in Document.
	- To reject the change, click on top half of the Reject button.
	- To reject all changes, click on the Reject button —> select Reject All Changes in Document.
- 4. Repeat steps (ii) and (iii) until all changes/comments have been reviewed.
- 5. When finished, save your document.

#### **Question 6:**

Define the term Mail Merge.

#### **Answer:**

Mail Merge is a useful tool that allows you to produce multiple letters, labels, envelopes by linking a main (common) document to a set of data or data source. The main document is linked to the data source by common fields of data, called merge fields.

You can create your own merge fields, specific to your data source, or you can use a predefined set provided by Word. E.g. in a form letter, your main document would be the letter informing the person that they have won money, or their car service time has arrived.

#### **Question 7:**

What is merged document?

#### **Answer:**

Merge document is a combination of the main documents and the data source that can either be reviewed in MS-Word file or can be directly sent to the printer. combination of the main documents and the<br>MS-Word file or can be directly sent to the pi<br>nd by merge field while performing Mail Mer<br>older that you insert in the main document,<br>r name, such as "Paris" that is stored in the

#### **Question 8:**

What do you understand by merge field while performing Mail Merge?

#### **Answer:**

Merge field is a placeholder that you insert in the main document, e.g. insert the merge field <city> insert a city name, such as "Paris" that is stored in the city data field.

#### **Long Answer Type Questions**

#### **Question 1:**

Which feature is provided by Word to customise the look of a custom shape? Write down the steps involved.

#### **Answer:**

#### **Drawing Custom Shapes**

By using the three freehand drawing tools, i.e. Curve, Freeform and Scribble desired shapes can be created.

Curve lets you draw shapes that have different curves. Freeform lets you draw shapes that have both straight lines and curves. Scribble lets you draw shapes freehand with fine detail.

To draw custom shapes, from the Insert tab, in the Illustrations group, click Shapes —> select the desired tool.

- 1. To create a Curve click and release the mouse button to begin your curve. As you draw, click and release the mouse button to anchor point which your curve will form around. To finish your drawing, double click.
- 2. To create a Freeform click and release the mouse button to begin your freeform shape. As you draw, click and release the mouse button to anchor the endpoints of straight lines or click and drag the mouse to draw curves, you can do both in one drawing. To finish your drawing, double click.
- 3. To create a Scribble click and drag the mouse to draw your scribble. To finish your drawing, release the mouse button.

# **Editing Custom Shapes**

MS-Word provides a feature called Edit Points, to customise the look of custom shapes. This feature allows reshaping of small segments of a drawing. For editing custom shapes, do the following:

- 1. Click the Custom Shape.
- 2. From the Format tab, in the Insert Shapes group, click Edit Shape —> select Edit Points. water Shapes group, click Edit Shape.<br>
A Edit Points will appear at various places in<br>
Field changes, click and drag an Edit Points.<br>
A sished editing of your object, to turn off Edit<br>
ide of the shape.<br>
AutoFormat feature

Black dots, called Edit Points will appear at various places in the shape.

- 3. To make the desired changes, click and drag an Edit Points.
- 4. When you are finished editing of your object, to turn off Edit Points, click anywhere on the page outside of the shape.

#### **Question 2:**

Explain the purpose of AutoFormat feature of Word 2007. How it can be used in a Word document?

#### **Answer:**

Auto-formatting feature of Word processing tool allows the automatic formatting of certain kinds of text while' typing. By selecting certain formatting options, the Microsoft Office 2007 system programs can automatically format certain kinds of text as you type, such as replacing a typed hyphen  $(-)$  with a dash  $(-)$ .

# **Turn On or Off Automatic Formatting**

To turn On or Off the automatic formatting, do the following:

- 1. Click the Microsoft Office button and then click Word Options.
- 2. Click Proofing and then click AutoCorrect Options… button.
- 3. AutoCorrect: English (U.S.) dialog box will appear.
- 4. In this dialog box, click the AutoFormat As You Type tab.
- 5. Select or clear the options that you want. **Note:** For including specific text or symbols, such as fractions you have to turn on AutoCorrect option and also needs to set-up your own AutoCorrect entry.
- 6. Click OK button.

# **Turn On AutoCorrect**

To turn On AutoCorrect option, do the following:

- 1. Click the Microsoft Office button and then click Word Options.
- 2. Word Options dialog box will appear.
- 3. In this dialog box, in the left pane, click on the Proofing.
- 4. Then, in the corresponding right pane, click AutoCorrect Options… button.
- 5. AutoCorrect: English (U.S.) dialog box will appear and in this box, click AutoCorrect tab.
- 6. Select the Replace text as you type check box.
- 7. Click OK button.

# **Set-up your own AutoCorrect Entry**

To set-up your own AutoCorrect entry, do the following:

- 1. On the Insert tab, in the Symbols group, click Symbol option and then, click More Symbols… . Solid Correct Entry<br>
Solid Correct Entry<br>
to Correct entry, do the following:<br>
will appear.<br>
will appear.<br>
The Symbols tab or the Special Character.<br>
t... button.<br>
aracter that you have selected will appear is
- 2. Symbol dialog box will appear.
- 3. In this dialog box, click the Symbols tab or the Special Characters tab.
- 4. Click AutoCorrect… button.
- 5. The symbol or character that you have selected will appear in the with: box.
- 6. In the Replace: box, type the text sequence that you want to change automatically to the symbol or character appearing in the with: box.
- 7. Click Add button.
- 8. Click OK button.
- 9. Close the Symbol dialog box.

#### **Question 3:**

What do you mean by comments? How review comment is done in Word document?

#### **Answer:**

In MS-Word 2007, comments are very useful tool to proof-read a report. These are

useful in the writing process for making notes to your own understanding, especially when you are in the flow of writing and you do not want to stop and check a fact or a resource.

A note can be made for checking that fact later. Also, comments can be used to guide an author's attention to the areas where special attention is needed.

# **Inserting Comments**

MS-Word allows users to insert comments within documents. For inserting comments in your document, do the following:

- 1. Select the text to which you want to add a comment.
- 2. From the Review tab, in the Comments group, click New Comment.
- 3. In the Comment box, type a comment.
- 4. When finished, click outside the Comment box.

# **Editing and Deleting Comments**

Once you add comments, you can edit or delete them. You cannot make changes to comments made by other reviewers. Comments<br>
Comments<br>
Ints, you can edit or delete them. You cannot<br>
her reviewers.<br>
do the following:<br>
ent to be edited.<br>
box, type your changes.<br>
lick outside the Comment box.<br>
<br>
s, do the following:

# **Editing Comments**

For editing comments, do the following:

- 1. Select the comment to be edited.
- 2. In the Comment box, type your changes.
- 3. When finished, click outside the Comment box.

# **Deleting Comments**

For deleting comments, do the following:

- 1. Select the comment to be deleted.
- 2. From the Review tab, in the Comments group, click Delete option. The comment will be deleted.

#### **Or**

Right click on the comment, click Delete Comments from dropdown box. The comment will be deleted.

# **Question 4:**

How do I tell Word to track the changes I made to my document?

#### **Answer:**

To turn On Track Changes (that is, to tell Word to track each change that you make in your document), do one of the following:

\* Press: Ctrl+Shift+E

# **Or**

\* On the Status bar, click "Track Changes Off' to turn On track changes. If you cannot see "Track Changes" on the Status bar then right click the Status bar and click Track Changes.

# **Or**

" Click on Review Tab —>in the Tracking group, click on Track Changes. When the button is highlighted, Word is tracking change.

# **Question 5:**

Write down the steps for Mail Merge operation.

#### **Answer:**

Sometimes you may need to send similar letter to a large number of people. But, each version of letter is not exactly same so, you may need to sit for hours to draft each letter individually.

Normally, the mail content of such letters remains the same and only the specific information changes, such as name and address of the recipients. Microsoft Office Word 2007 Mail Merge feature can be proved to be a very useful tool in such a situation.

Mail Merge feature enables you to generate a set of forms, letters etc., containing similar information that can be sent to a group of people. To use a Mail Merge system, you have to first store a set of information like a list of names and addresses in one file. In another file, you have to write a letter, substituting special symbols in place of names and addtesses (or whatever other information will come from the first file). bexactly same so, you may need to sit for he<br>tent of such letters remains the same and o<br>tuch as name and address of the recipients.<br>Exature can be proved to be a very useful t<br>ables you to generate a set of forms, letters

# **Components of Mail Merge**

Following are the three main components of Mail Merge process:

- 1. The Main Text Document refers to the main contents of the letter.
- 2. The Data Source refers to the database that stores the information related to the name and address of the recipients.
- 3. The Merged Document refers to the documents that is generated as a result of merging the main text document and the data source which is also refer to as finished documents.

#### **Question 6:**

While performing Mail Merge, in how many ways can you select recipients? Explain any one of them.

#### **Answer:**

When you open or create a data source by using the Mail Merge wizard, you are telling Word to use a specific set of variable information for your merge. Use one of the following methods to attach the main document to the data source (or Select recipients):

# **Method 1: Use an Existing Data Source**

To use an existing data source, do the following:

- 1. In the Mail Merge task pane, click Use an existing list.
- 2. In the Use an existing list section, click Browse.
- 3. Select Data Source dialog box will appear.
- 4. In this dialog box, select the file that contains the variable information that you want to use and then, click Open button. If the data source is not listed in the list of files, select the appropriate drive and folder.

If necessary, select the appropriate option in the All Data Sources list. Select the file and then, click Open. MS-Word displays the Mail Merge Recipients dialog box. You can sort and edit your data if you want. when, click Open button.<br>
External in the list of files, select the appropriate in the list of files, select the appropriate option in the All Data So<br>
ect the appropriate option in the All Data So<br>
k Open.<br>
Ste Mail Merge

- 5. Click OK to return to the main document.
- 6. Save the main document.

When you save the main document at this point, you are also saving the data source and attaching the data source to the main document.

7. Type the name that you want to give to your main document and then, click Save button.

#### **Method 2: Use Names from a Microsoft Outlook Contacts List**

To use an Outlook Contact List, do the following:

- 1. In the Mail Merge task pane, click Select from Outlook contacts.
- 2. In the Select from Outlook contacts section, click Choose Contacts Folder.
- 3. When the Select Contacts dialog box will be appear, select the Outlook contacts folder that you want and then, click OK button. **Note:** MS-Word displays the Mail Merge Recipients dialog box. You can sort and edit

your data if you want.

4. Click OK to return to the main document.

#### **Method 3: Database of Names and Addresses**

To create a new database, do the following:

- 1. In the Mail Merge task pane, click on Type a new list.
- 2. In the Type a new list section, click Create… .

The New Address List dialog box will appear. In this dialog box, enter the address information for each record. If there is no information for a particular field leave the box blank.

By default, Word skips blank fields. Therefore, the merge is not affected, if blank entries are in the data form. The set of information in each form makes up one data record.

3. After you type the one full information for a record, click New Entry to move to the next record.

To delete a record, click Delete Entry. To search for a specific record, click Find… . To customise your list, click Customize Columns… . In Customize Address List dialog box, you can add, delete, rename and reorder the merge fields.

- 4. Now, click OK button. Save Address List dialog box will appear. In this dialog box, type the name that you want to give to your data source in the File name box and then, click Save button.
- 5. Mail Merge Recipients dialog box will appear. In this dialog box, make any changes that you want and then, click OK.
- 6. Type the name that you want to give to your main document and then click Save button. To proceed to the next step, click Next: Write your letter to finish setting up your letter. www.dreamtopper.in

When you save the main document at this point, you are also saving the data source and attaching the data source to the main document.

# **Application Oriented Questions**

# **Question 1:**

- 1. Seema's parents are planning to prepare invitation cards for 25 people for a pooja ceremony at their new house. Seema suggests to which feature of MS-Word for doing this job.
- 2. What are the two components required during the mail merge process?

#### **Answer:**

- 1. Mail Merge feature of MS-Word is best feature for doing this job.
- 2. Main Document Invitation Card Data Source List of 25 people, address etc.

#### **Question 2:**

You are Rohit/Reena, the head boy /head girl of your school. You want to send an invitation to the parents of students from 5th to 12th for the 'Vanmahotsava' organised by school. Which tool you request them to join this tree plantation campaign?

Tick two boxes

#### **Answer:**

Mail Merge

#### **Question 3:**

Tick two boxes to show features of a Word processor.

The tab key should be used to right align a heading.

Fill series option enables you fill desired entries in a table.

A spelling checker can be used to check whether you have used, 'there', instead of 'theire'. wed to right align a heading.

The space bar should be used to start AutoFormat.

You can use CiipArt to illustrate the text.

Tick two boxes

√

The tab key should be used to right align a heading.

Fill series option enables you fill desired entries in a table.

A spelling checker can be used to check whether you have used, 'there', instead of be used to check whether you have used,

'theire'.

The space bar should be used to start AutoFormat.

You can use CiipArt to illustrate the text.  $\sqrt{2}$ 

#### **Question 4:**

Sandhya is working on her coursework of computer. (i) Sandhya has copied a graphic from the Internet to put it in her document. Which method should she adopt to add this graphic in the document conveniently?

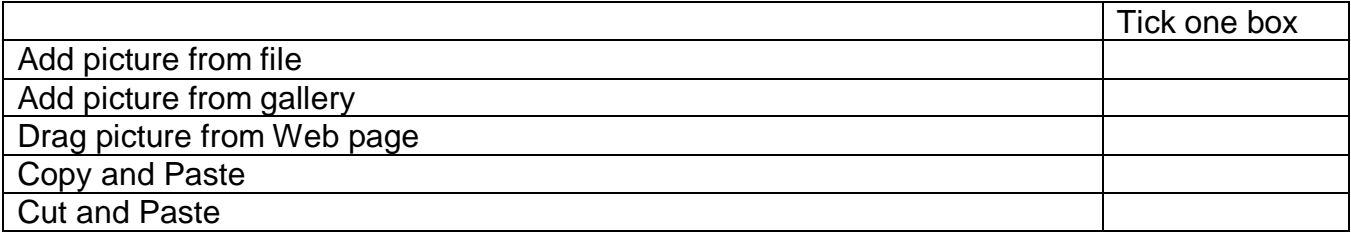

(ii) Give one example, when the AutoCorrect may not correct word when it is spelt incorrectly.

#### **Answer:**

(i)

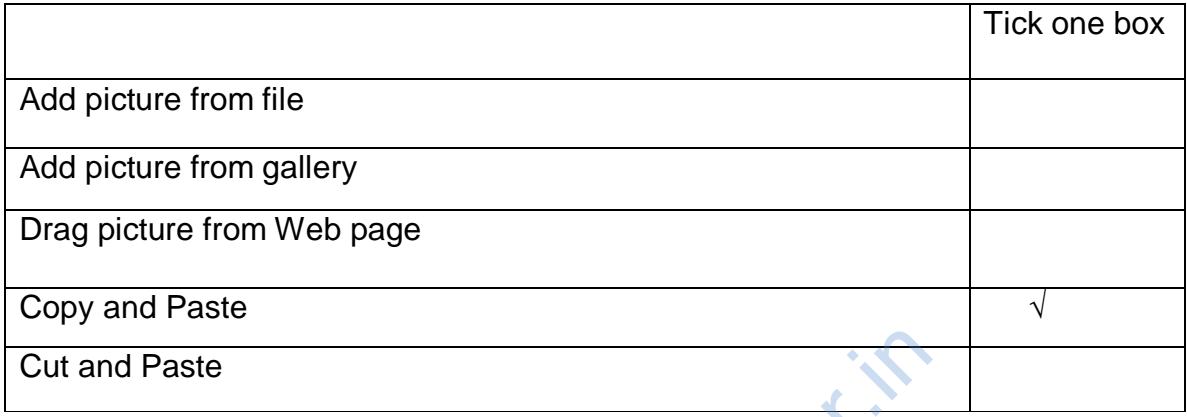

(ii) If we add a misspelt word in the dictionary then AutoCorrect cannot correct that word.

#### **Question 5:**

Following is a text document containing a letter. The line numbers given on the right hand side of the document. Observe the following document and answer the questions (i) to (iii).

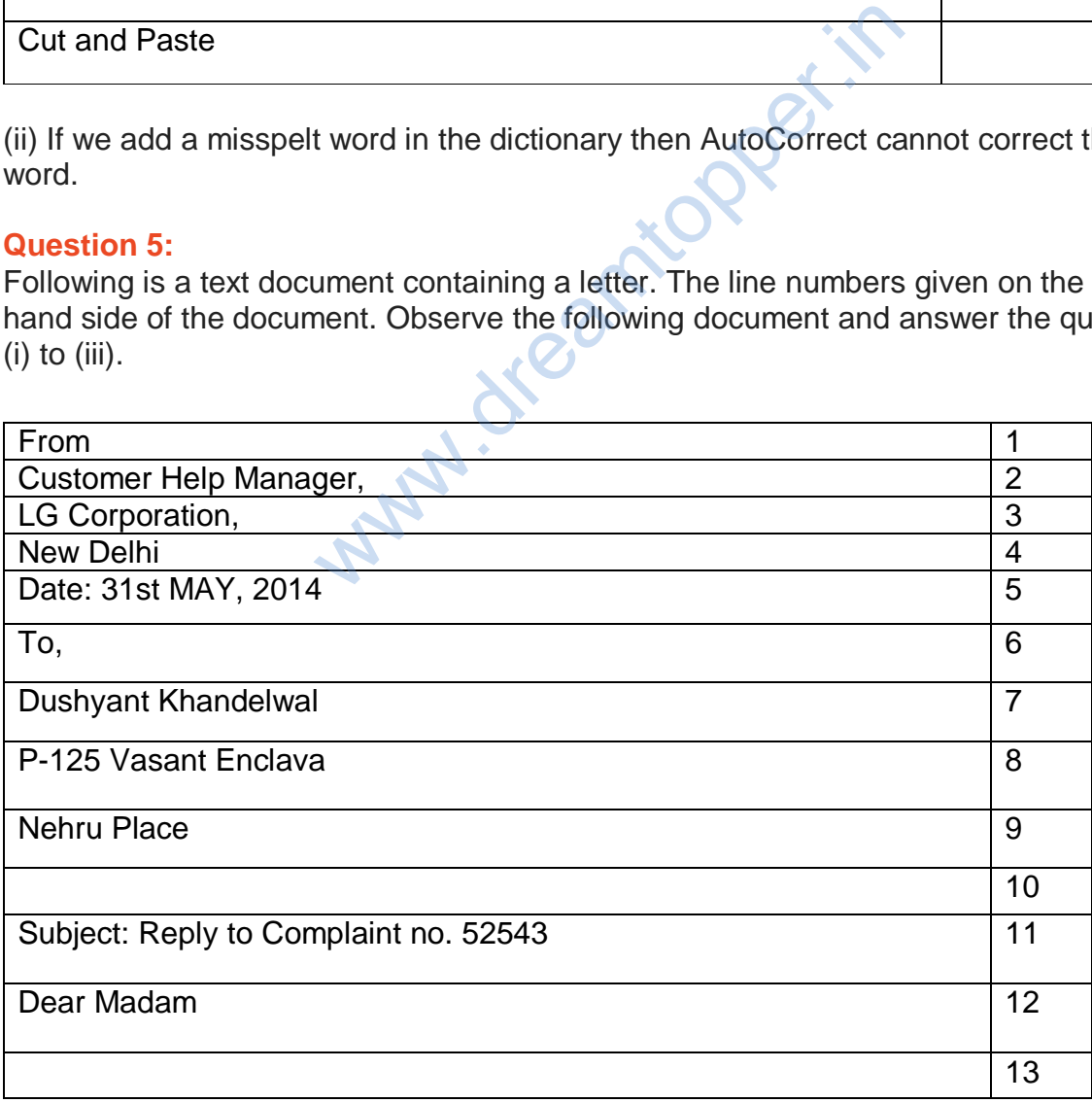

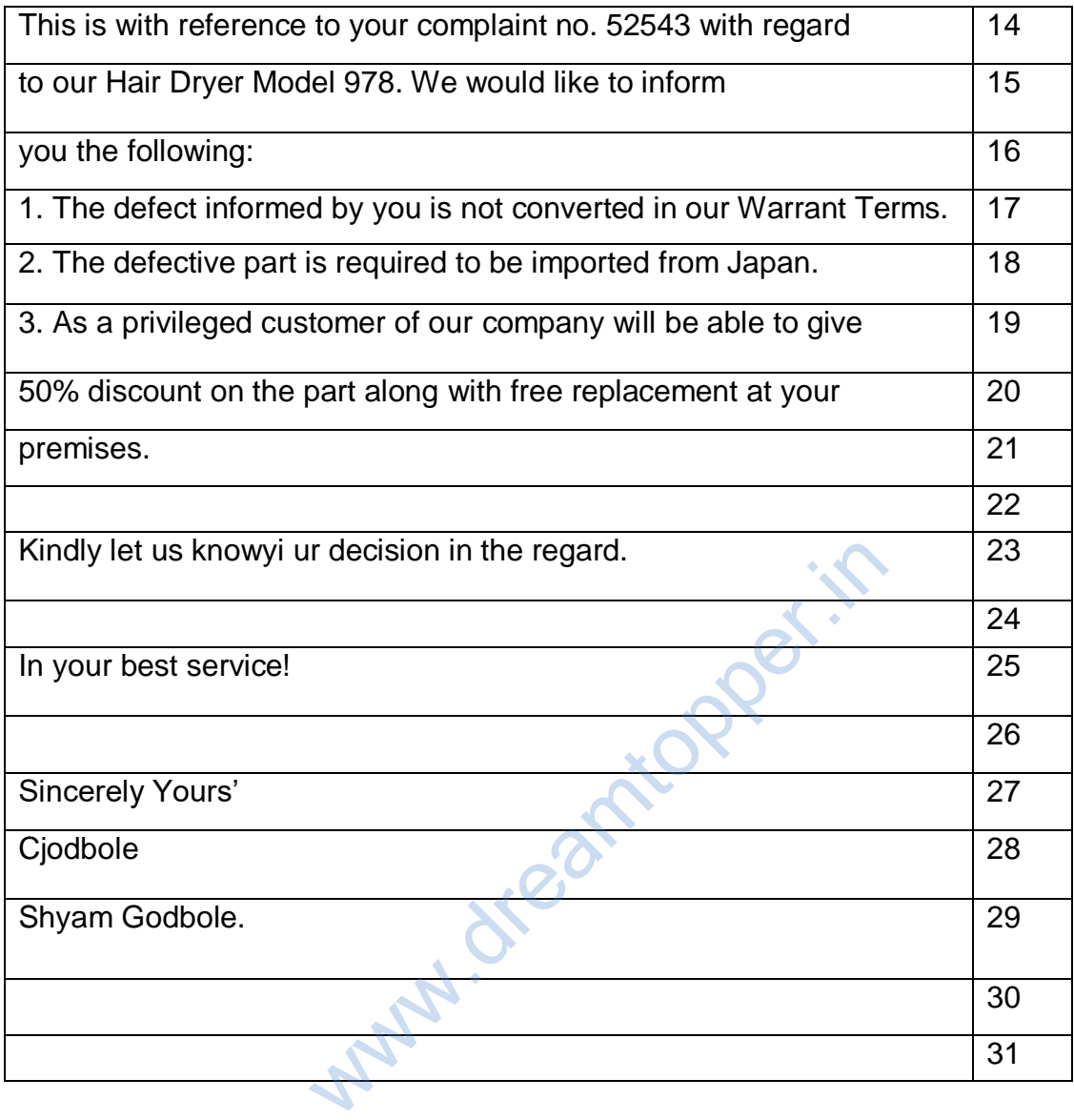

- 1. Name the feature used to insert the digital signature of the customer help Manager in line 28.
- 2. The manager Wants to send the letter with same content to all customers with similar complaints. The addresses of all such customers are stored in a separate document. Name the feature, which will help the manager to achieve the same.
- 3. Identify line(s) where the text is right aligned. (Write line numbers)

# **Answer:**

1. In Word processor, the digital signature is inserted using Insert —> Picture option. The digital signature is a scanned image and stored in picture format.

- 2. The Mail Merge feature will help the manager to send the letter with same content to all customers with similar complaints.
- 3. The right aligned lines are 5 and 31.

# **Multiple Choice Questions**

#### **Question 1:**

Which tab of MS-Word contains the Shapes option? **(a)** Home **(b)** Review

**(c)** Insert **(d)** Mailings

# **Answer:**

**(c)** Insert tab of MS-Word contains the Shapes option,

# **Question 2:**

Which of the following is not an Autoshape?

**(a)** Line **(b)** Circle

**(c)** Curve **(d)** ClipArt

#### **Answer:**

**(d)** ClipArt is not an Autosha-pe, because it is not found under Shapes.

# **Question 3:**

What are the steps to insert a readymade shape in a document? **(a)** I. Select the Insert tab.

II. In the Illustrations group, click on Shapes and select desired shape. III. Click and hold the mouse, where you want to draw the shape and drag the mouse pointer keeping the mouse pressed. IV. Release the mouse button. is not an Autoshape?<br>
a<br>
wrt<br>
wtosha-pe, because it is not found under Sha<br>
msert a readymade shape in a document?<br>
tab.<br>
roup, click on Shapes and select desired sh<br>
mouse, where you want to draw the shape a<br>
button.

**(b)** I. Select the Insert tab and select Shape that you want to draw from ClipArt. II Press the mouse and drag it while keeping it pressed. III. Release the mouse button.

**(c)** Both (a) and (b)

(**d)** None of the above

#### **Answer:**

**(a)**

#### **Question 4:**

Which of the following option is used to control the Automatic formatting that the user

wants? **(a)** Replace text As You Type **(b)** AutoFormat As You Type **(c)** Proofing **(d)** Track changes

#### **Answer:**

**(b)** For turning Automatic formatting On or Off, AutoFormat As You Type tab under Proofing is used.

#### **Question 5:**

AutoFormat settings are applied in a document **(a)** as we type text **(b)** after we finish typing **(c)** Both (a) and (b) **(d)** None of the above

#### **Answer:**

**(c)** AutoFormat settings are applied in a document as we type text or after we finish typing.

#### **Question 6:**

.................. feature allows you to view different items such as comments, formatting etc. and also provides the option to view other author's comments.

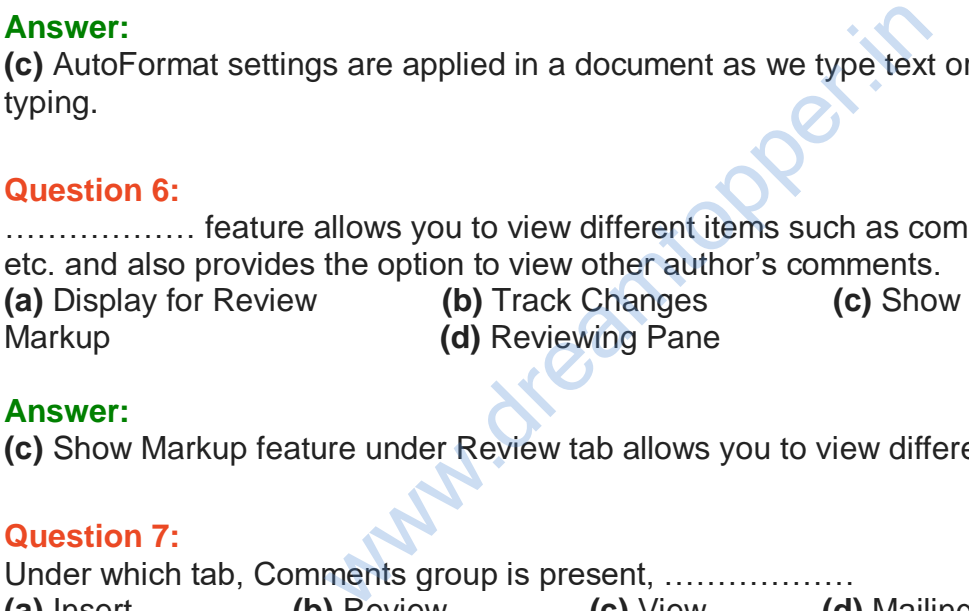

#### **Answer:**

**(c)** Show Markup feature under Review tab allows you to view different items.

#### **Question 7:**

Under which tab, Comments group is present, ……………… **(a)** Insert **(b)** Review **(c)** View **(d)** Mailings

#### **Answer:**

**(b)** Review tab contains the Comments group.

#### **Question 8:**

Which feature is used to monitor all document changes?

- **(a)** Edit document **(b)** Monitor change
- **(c)** Track changes **(d)** Track all

#### **Answer:**

**(c)** Track changes tool is used when a document is edited or reviewed by many people.

# **Question 9:**

Which feature of Word is used to create a set of documents, such as forms or letters etc.

**(a)** Mail Merge **(b)** Merging document **(c)** Main document **(d)** Data source

#### **Answer:**

**(a)** Mail Merge feature is used to create a set of documents with minor differences like recipient's name and address.

#### **Question 10:**

When the Edit Individual Documents option is selected, how does each letter appear in the new document created after the merge?

- **(a)** Separate: documents for each letter
- **(b)** Separate sections for each letter
- **(c)** One letter following another without starting a new page for each letter
- **(d)** One letter displaying the information from the first record

#### **Answer:**

**(b)** When the Edit Individual Documents option is selected, separate sections for each letter appear in the new document created after the merge. where without starting a new page for earth and the information from the first record<br>vidual Documents option is selected, separation<br>were document created after the merge.<br>mail merge terms lists the specific information<br>(

# **Question 11:**

Which of the following mail merge terms lists the specific information to be inserted in a mail merge document?

**(a)** Main document **(b)** Data source **(c)** Mail Merge **(d)** Merge field

# **Answer:**

**(b)** Data source lists the specific information to be inserted in a mail merge document.

# **Question 12:**

The refers to the database that stores the information related to the name and address of the recipients.

**(a)** Main document **(b)** Merged document **(c)** Data source **(d)** Comments

#### **Answer:**

**(c)** Data source is used to store the recipient's information related to name and address while using mail merge.

# **Question 13:**

Which of the following feature is used to arrange the records in a data source before merging? **(a)** Filter **(b)** Sort

**(c)** Auto Check for Errors **(d)** Match Fields

# **Answer:**

**(b)** Sort feature is used to arrange the records in a data source before merging.

# **Question 14:**

When a field name has a space in its title, such as Last Name, how is the merge field displayed in the mail merge document?

**(a)** Last Name **(b)** Last-Name **(c)** Last Name **(d)** Last-Named

#### **Answer:**

**(c)** When a field name has a space in its title, such as Last Name, Last\_Name is the merge field displayed in the mail merge document.

# **Question 15:**

What is the name of the column heading for each category in a data source? e column heading for each category in a da<br>Field<br>Record<br>ame of the column heading for each category<br>Fill in the Blanks<br>of mouse while dragging for drawin

**(a)** Data field **(b)** Field

**(c)** Field name **(d)** Record

#### **Answer:**

**(c)** Field name is the name of the column heading for each category in a data source.

# **Fill in the Blanks**

# **Question 1:**

Press and hold ……………….. of mouse while dragging for drawing a shape.

#### **Answer:**

left button

#### **Question 2:**

...................... are collections of information for individual items.

# **Answer:**

Records

#### **Question 3:**

The ………………… feature allows you to highlight and view changes made to a document.

#### **Answer:**

Track Changes

#### **Question 4:**

........................ is a tool in MS-Word using which customized letters, mailing labels and envelopes can be printed in bulk.

#### **Answer:**

Mail Merge

#### **Question 5:**

………………. documents are used by Mail Merge.

#### **Answer:**

Two

# **Question 6:**

Mail merge involves three components ………………….. , …………………. and ………………..

#### **Answer:**

Main text document, Data source and Merged document.

#### **Question 7:**

You cannot insert ………………… into a main document until after the data source has been created in Word.

#### **Answer:**

fields

#### **Question 8:**

The information that remains the same for each version of the mail merged document in MS-Word is known as ………………… ata source and Merged document.

#### **Answer:**

Data source

# **True or False**

#### **Question 1:**

Home tab of MS-Word contains the Object option.

#### **Answer:**

**False** Insert tab of MS-Word contains the Object option.

#### **Question 2:**

The Drawing Tools Format tab appears at the bottom of the Word document window.

#### **Answer:**

**False** Drawing Tools Format tab appears at the top of the Word document window.

#### **Question 3:**

To insert a symbol like © (copyright) you need to click on the special character option of the Insert tab.

#### **Answer:**

**True** © is a special character which is added by Symbol option under Insert tab.

#### **Question 4:**

You cannot insert Mathematical symbols into a Word document.

#### **Answer:**

**False** Word 2007 allows insertion of mathematical symbols into equation.

www.dreamtopper.it